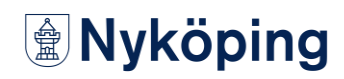

إرفاق المستندات مع الطلب عبر اإلنترنت يصف هذا القسم كيفية إرفاق المستندات بطلبك عبر الإنترنت للحصول على المساعدة المالية.

> .<br>1. قم بتسجيل الدخول في الخدمة الإلكترونية ي į

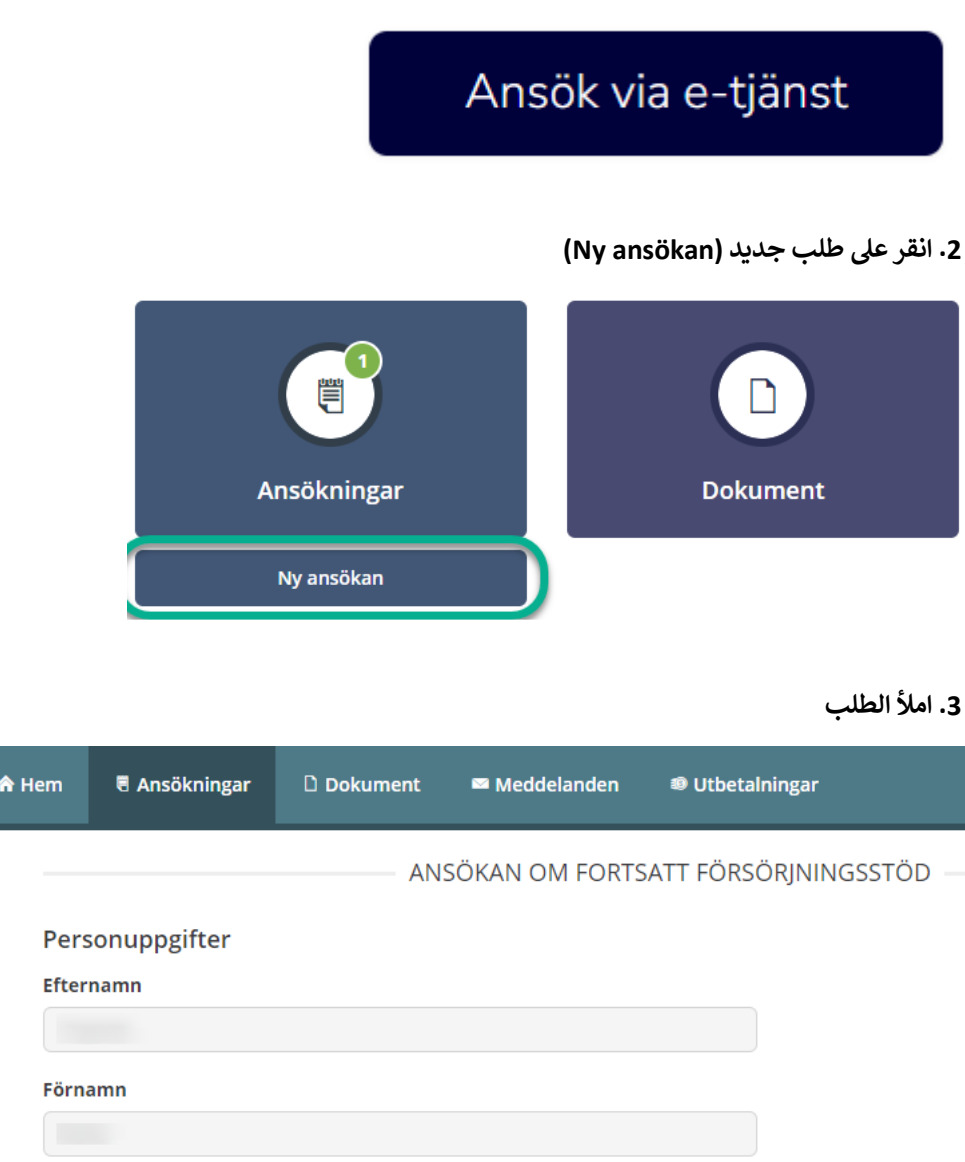

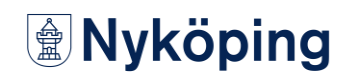

#### **ي 4 أسفل الطلب ) يل ف . انقر عىل التا nästa )**

### **SAMTYCKE**

Här kan du skriva om det finns någon annan som du godkänner att din handläggare får ta kontakt med. Skriv i så fall vem handläggaren får ha kontakt med och vad du godkänner att de har kontakt om.

Hör av dig till din handläggare om du vill ta tillbaka ditt samtycke.

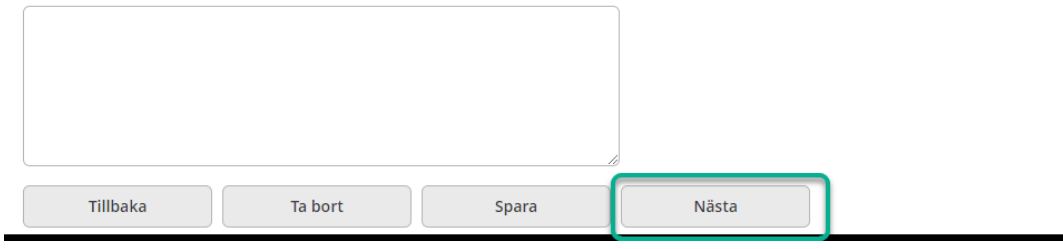

**.5 تحقق من الطلب**

#### **يىل .6 انقر عىل إضافة ملف PDF من الطلب الجزء السف ف ي**

### **BILAGOR**

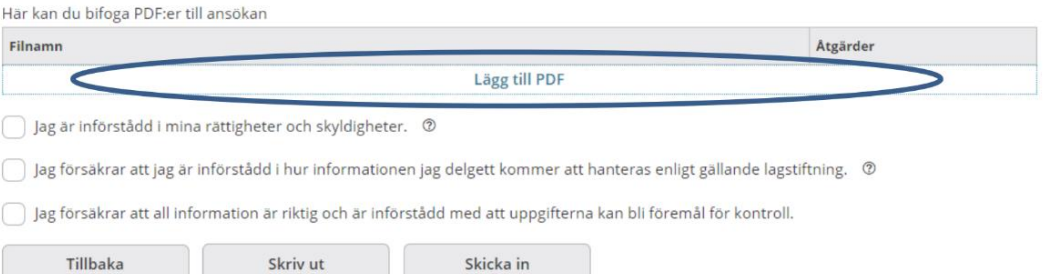

## **.7 ابحث عن الملف الذي تريد إضافته**

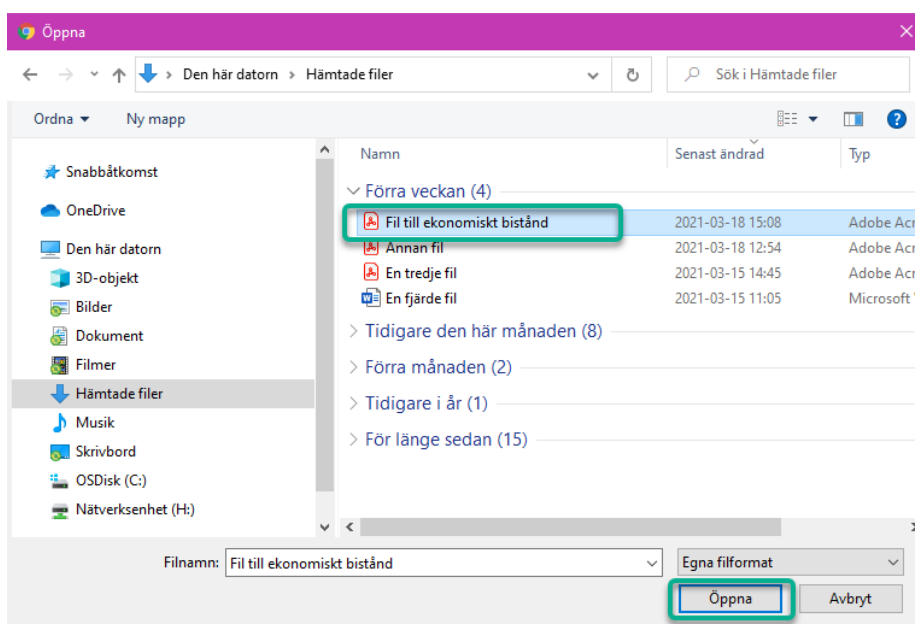

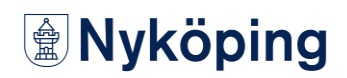

# 8. أرسل طلبك

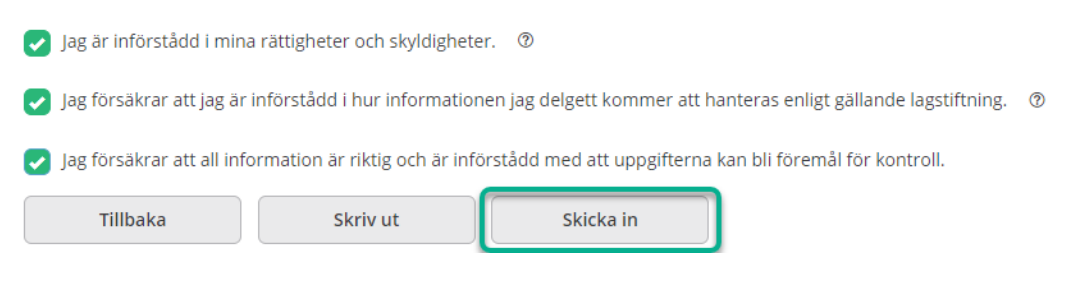